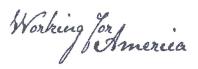

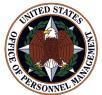

# eOPF Tips & Techniques

# Search, View, Print, and Save Documents Using My eOPF

#### **Introduction**

Your electronic Official Personnel Folder, or eOPF, manages all of your personnel documents, organized by virtual folders. The Permanent and Temporary virtual folders contain documents in accordance with OPM's *Guide to Personnel Recording Keeping* (located at: http://www.opm.gov/policy-data-oversight/data-analysis-documentation/ personnel-documentation/).

**My eOPF** provides flexibility when searching for documents in your eOPF. From the **My eOPF** button on the main menu, you can access subject tabs which will appear at the top of the screen. The **My eOPF** page lists the details associated with your eOPF and the documents residing on the folder sides to which you have access.

**My eOPF Search** page contains the selection criteria you may use to search for a specific document or a group of documents in your eOPF. Available search fields include:

- Form radio buttons
  - Common Forms frequently used forms found in eOPF
  - All Forms all forms found in eOPF (this button is pre-selected)
  - Agency Forms forms used only in your agency
- Form drop-down list

Select a particular form to further filter your search. To locate a particular form quickly, enter the first letter of the form number in the drop-down box. For example, if looking for an SF 50, enter "SF" in the Form drop-down box to jump directly to the forms beginning with "SF."

<u>Type drop-down list</u>

Select the specific document type related to the form. Types vary depending on the form selected.

Folder Sides check box

Select the folder or folders for which you want to search. You may also check the Select All box to search on all folders to which you have access.

Date fields

Allow you to search for documents created on a specific date or with a specific effective date range. Select from:

• Create Date is the date that a document is added to eOPF.

• Start Effective Date and End Effective Date limits the number of returned documents to those within the specified effective date range.

**My eOPF Print Folder** page enables you to select a folder side(s) and create a printable file. This function compiles all of the individual documents saved to the selected folder side(s) to a consolidated PDF file. You have the option of printing single or double sided

**My eOPF Print Status** page provides a list of submitted print requests, displaying in the order in which they were submitted. Each print request is assigned a Request Identification number (Request ID). Depending on the size of a request, a print job may be broken into two or more parts. The Request ID is displayed first followed by the part number.

The following sections detail the steps to view, search, sort, print, and save your documents.

- Part 1: View, Print, and Save a Single Document
- Part 2: Sort your Documents
- Part 3: Search for Specific Documents
- Part 4: Select a Group of Documents
- Part 5: Use Print Status
- Part 6: Print your entire eOPF

#### Part 1: View, Print, and Save a Single Document

| Step | Action                                                                                                    | Screen Shot                                                                                                    |
|------|----------------------------------------------------------------------------------------------------|----------------------------------------------------------------------------------------------------|
| 1    | From the eOPF main menu, select <b>My eOPF</b> button.                                                                                                    | Image: Image: |
| 2    | The <b>My eOPF</b> page<br>displays by default. This<br>page lists documents in<br>your eOPF, in chronological<br>order with the most recent<br>Effective Date first.<br>Depending on your <b>My</b><br><b>Profile – General</b><br><b>Preferences</b> settings, your<br>screen may display<br>differently than shown here.<br>Please refer to the "eOPF<br>User Guide" for details.<br>To view a document, either<br>click the <b>Form Number</b> or<br>click the <b>View</b> icon. | Ny cOPF: ENCLE, LARAR       Ny cOPF: ENCLE, LARAR         Wre without watmank       No       Dig Cale       Anthing Cale       Digs       Digs       <                                                                                                    |
| 3    | You can add a watermark<br>to a document by selecting<br>the "View with watermark"<br>option.<br>The watermark displays at<br>the bottom of each page<br>and states that the<br>document is an official<br>document.                                                                                                    | My #OPF     My #OPF Search     My #OPF Print Folder     My #OPF Print Status       My #OPF: ENGLE, LAURA     Image: Concel     Image: Concel       Show All Docs     Cancel       Site     Cancel       Site     Concel       Site     Concel       Site     Concel       Site     Concel       Site     Concel       Site     Concel       Site     Concel       Site     Concel                                                                                                    |

| Step | Action                                                                                                    | Screen Shot                                                                                                    |
|------|----------------------------------------------------------------------------------------------------|----------------------------------------------------------------------------------------------------|
| 4    | A browser download prompt<br>displays. This example is<br>from Internet Explorer 10.<br>Your browser may use a<br>different prompt.<br>To view, click the <b>Open</b><br>button.                                                                                                    | On 150002     Ministration CodeStation       Image: 1 of 2 (b)     Page: 1 of 2 (c)         Do you want to open or save ViewPDF.pdf from teopInbc.gov?   Open Save  Cancel × |
| 5    | A new window opens in<br>Adobe Reader. The<br>selected document is<br>displayed.<br><b>To View:</b> Use the + and –<br>signs to change the size of<br>the document for better<br>viewing.<br><b>To Print:</b> From the <b>File</b><br>menu, click the <b>Print</b><br>function to print the<br>document to your local<br>printer.<br><b>To Save:</b> From the File<br>menu, use the <b>Save</b> or<br><b>Save As</b> feature to save the<br>document on your<br>computer.<br><u>Note:</u> This is only<br>recommended on a private<br>computer. Most eOPF<br>documents contain<br>personally identifiable<br>information and should be<br>protected at all times.<br>When you are finished, click<br>the red ' <b>X</b> ' icon to close the<br>document. | <form></form>                                                                                                    |

#### Part 2: Sort your Documents

| Step | Action                                                                                                    | Screen Shot                                                                                                    |
|------|----------------------------------------------------------------------------------------------------|----------------------------------------------------------------------------------------------------|
| 1    | From the <b>My eOPF</b> page,<br>you can change the sort<br>order in any column. Click<br>on a column header to sort<br>in descending order. Click<br>again for ascending order.<br>The sort order remains in<br>effect until you either sort by<br>another field or log out of<br>eOPF. | Profile     By office Baretis     By office Paretine     By office Paretine       Profile     Control Control     Control     Control       Profile     Landred Control     Control     Control     Control       Profile     Landred Control     Control     Control     Control       Profile     Landred Control     Control     Control     Control     Control       Profile     Control     Control     Control     Control     Control     Control       Profile     Control     Control     Control     Control     Control     Control     Control       Profile     Control     Control     Control     Control     Control     Control     Control     Control     Control       Profile     Control     Control     <                                                                                                    |
| 2    | To sort documents<br>alphabetically, click on the<br>headers for Form Number,<br>Form Description, Type, or<br>Side (which is the virtual<br>folder side where the<br>document is assigned).                                                                                             | Wy dOT     by dOT Part Rate:     Wy dOT Part Rate:       Wy dOT     Wy dOT Part Rate:     Wy dOT Part Rate:       Wy dOT     Wy dOT Part Rate:     Wy dOT Part Rate:       Wy dOT     Wy dOT Part Rate:     Wy dOT Part Rate:       Wy dOT     Wy dOT Part Rate:     Wy dOT Part Rate:       Wy dOT Date:     Wy dOT Part Rate:     Wy dOT Part Rate:       Wy dOT Date:     Wy dOT Part Rate:     Wy dOT Part Rate: <td< td=""></td<> |
| 3    | To sort by date, click on the<br>headers for Effective Date<br>or Create Date (which is the<br>date the document was<br>added to eOPF).                                                                                                    | Wy 607*       Wy 607* Dauch       Wy 607* Plot Flater       Wy 607* Plot Stater         Pre-strict instat, LABRA         Ver effort answeit         Ver effort answeit       Ver answeit         Ver effort answeit       Ver answeit         Ver effort answeit       Ver answeit         Ver answeit       Ver answeit                                                                                                    |

#### Part 3: Search for Specific Documents

| Step | Action                                                                                                    | Screen Shot                                                                                                    |
|------|----------------------------------------------------------------------------------------------------|----------------------------------------------------------------------------------------------------|
| 1    | To search for a specific<br>document, click the <b>My</b><br><b>eOPF Search</b> tab at the top<br>of the page.                                                                                                    | My KOPF Wy COPF Search My COPF Print Folder Ny COPF Print Status           Hy COPF: ENGLE, LAURA           Verw without watkmade           Show All Doos           Sth           Latert Eff. Date           PO ID           Org Code           Adbring Code           Sth           Latert Eff. Date           PO ID           Org Code           Adbring Code           Statustermed.           Optimistic           Statustermed.           Page: 1 of 2 (*)           Form Nameer           Effective Date           Statuster           Statuster                                                                                                    |
| 2    | The <b>Search My eOPF</b> page<br>displays.<br>Enter search criteria in the<br>available fields to retrieve<br>specific documents. The<br>more specific your entered<br>search criteria, the more<br>targeted your search<br>results.<br>Selecting <b>All Forms</b> radio<br>button in the <b>Form</b> section<br>and selecting <b>Select All</b> in<br>the <b>Folder Sides</b> check box<br>returns all of the documents<br>in your folder. | My cOPF     My cOPF Search     My cOPF Print Folder     My cOPF Print Status       Search     My cOPF :     Search     Search       Search     Clear     All     Image: Common Forms     All Forms       All     Image: Common Forms     All Forms     Agency Forms       All     Image: Common Forms     All Forms     Agency Forms       All     Image: Common Forms     All Forms     Agency Forms       All     Image: Common Forms     All Forms     Agency Forms       All     Image: Common Forms     All Forms     Agency Forms       All     Image: Common Forms     All Forms     Agency Forms       All     Image: Common Forms     All Forms     Agency Forms       All     Image: Common Forms     All Forms     Agency Forms       All     Image: Common Forms     All Forms     Agency Forms       Folder Sides     Select All     Image: Common Forms     Performance       Image: Common Forms     Image: Common Forms     Image: Common Forms     Performance       Image: Common Forms     Image: Common Forms     Image: Common Forms     Image: Common Forms       Image: Common Forms     Image: Common Forms     Image: Common Forms     Image: Common Forms       Image: Common Forms     Image: Common Forms     Image: Common Forms |
| 3    | Narrow the search by<br>selecting a specific <b>Form</b><br>and/or a specific document<br><b>Type</b> from the drop-down<br>menus.<br>To find your form or type<br>more quickly, you can begin<br>to type the name or number<br>of a Form or a Type into the<br>drop-down text boxes. This<br>will bring up forms<br>beginning with that letter or<br>number.                                                                                | My eOPF       My eOPF Search       My eOPF Print Folder       My eOPF Print Status         Search       Clear         FOTD       • Common Forms       • Alexney Forms       • •         FOTD       • Common Forms       • Alexney Forms       • •         FOTD       • Common Forms       • Alexney Forms       • •         FOTD       • Common Forms       • • •       • •         FOTD       • OF 306       • • • • • • • • • • • • • • • • • • •                                                                                                    |

| Step | Action                                                                                                    |                                                                        |                                                    |                                    | S                                                                  | cree      | n Sho                                                                                                    | t                                                                   |                     |                                                                                                    |               |
|------|----------------------------------------------------------------------------------------------------|------------------------------------------------------------------------|----------------------------------------------------|------------------------------------|--------------------------------------------------------------------|-----------|----------------------------------------------------------------------------------------------------|---------------------------------------------------------------------|---------------------|----------------------------------------------------------------------------------------------------|---------------|
| 4    | You can search using a<br>Create Date (the date the<br>document was added to<br>eOPF). Or, use Start<br>Effective Date and End<br>Effective Date to target<br>forms with an Effective Date<br>falling within a specified<br>range.<br>To start all over with new<br>search criteria, use the<br>Clear button.<br>Once all your criteria are<br>entered, click the Search<br>button at either the top or<br>the bottom of the page. | OF 306 D<br>Type<br>EMPLOYEE                                           | itear                                              | Search M<br>OAI Forms OR FEDERAL E | Agency Forms<br>MPLOYMENT                                          | ∵ Trainin | My eOPF Print S                                                                                                | Temporary                                                           | ~                   | <sup>2</sup> Overseas                                                                                                    |               |
| 5    | The <b>My eOPF</b> page<br>displays with the search<br>results. The documents<br>meeting the entered search<br>criteria are listed.                                                                                                    | Ny cOPF: El<br>Vier without with<br>Show All Doc<br>55N<br>002:04-0045 | NGLE, LAURA<br>emark<br>s Cancel<br>Latest ETT. Da | NG7                                | PF Print Folder<br>Que C<br>NOA Code 1<br>700<br>640<br>541<br>540 | ode       | E Print Status Activity Code A Sale Sale Temporary Performance Performance Performance Performance Performance | Open<br>Create Date<br>65312007<br>05312007<br>05312007<br>05312007 | City Fulder<br>Virw | Energency Data<br>Call Clip<br>Call Clip<br>Clip<br>Clip<br>Cl | Show All Docs |

#### Part 4: Select a Group of Documents

| Step | Action                                                                                                    |                                                                                                    |                                                                                                    |                                                                                                    | Screen                                    | Shot                                                                                                    |                                                                                                    |                                                                                                 |                                                                                                    |                                                                                                    |
|------|----------------------------------------------------------------------------------------------------|----------------------------------------------------------------------------------------------------|----------------------------------------------------------------------------------------------------|----------------------------------------------------------------------------------------------------|-------------------------------------------|----------------------------------------------------------------------------------------------------|----------------------------------------------------------------------------------------------------|-------------------------------------------------------------------------------------------------|----------------------------------------------------------------------------------------------------|----------------------------------------------------------------------------------------------------|
| 1    | From the <b>My eOPF</b> page,<br>you can compile a group of<br>selected documents. For<br>example, you may want to<br>compile all your SF 50<br>forms for viewing or<br>printing.<br>First, click the <b>Show All</b><br><b>Docs</b> button.                                                                                                    | Hy cOP1: INGL,           Vere reflect reterment           Stat           Stat | LUNIA<br>LUNIA<br>LUNIATOR IN<br>LUNIATOR IN<br>CONSISTA<br>SUBJECT<br>CONSISTA<br>IN<br>CONSISTA<br>IN<br>C |                                                                                                    | day Cale<br>078.1<br>PAper 1<br>NG Cale 3 | Aminy Cole<br>A<br>Aminy Cole<br>A<br>B<br>B<br>B<br>B<br>B<br>B<br>B<br>B<br>B<br>B<br>B<br>B<br>B<br>B<br>B<br>B<br>B<br>B | Open           Cinical Ealer         C           65/35/2007         65/35/2007           65/35/2007         65/35/2007           65/35/2007         65/35/2007           65/35/2007         65/35/2007           65/35/2007         65/35/2007           65/35/2007         65/35/2007 | Ver (G)<br>(G)<br>(G)<br>(G)<br>(G)<br>(G)<br>(G)<br>(G)<br>(G)<br>(G)                          | Atto Cy<br>Atto Cy<br>Atto Cy<br>Atto<br>Atto<br>Cy<br>Atto<br>Cy<br>Atto<br>Atto<br>Cy<br>Atto<br>Cy<br>Atto<br>Atto<br>Cy<br>Atto<br>Atto<br>Atto<br>Atto<br>Atto<br>Atto<br>Atto<br>Att | Dens 10 20 of 20<br>mar Page<br>C<br>C<br>C<br>C<br>C<br>C<br>C<br>C<br>C<br>C<br>C<br>C<br>C<br>C<br>C<br>C<br>C<br>C<br>C |
|      | The page refreshes, with<br>check boxes displayed in<br>the far right column. The<br>documents can be sorted<br>by clicking on the column<br>headers (see Part 2).<br>Place check marks in the<br>boxes for those documents<br>you would like to view or<br>print. Identify print<br>preferences by clicking<br>either the <b>Print Single</b>                     | Print Single 5<br>Check A                                                                                                    | Sided Print Do<br>UI Unct<br>By version of result list<br>) returned.                                                                                                    | My eOPF Print Fold the check box east 1 Ale Sided Add eck AB Type RCACOLAR CASH AVAND WITHEN-GRADE RIC ELMPLOTE GROUP CASH AVAND PAY ADJ PAY ADJ | to the document and<br>To Clip<br>Page    |                                                                                                    | Side<br>Temporary<br>Performance<br>Performance<br>Performance                                                                                                    | Courte Date<br>06/31/2007<br>06/31/2007<br>06/31/2007<br>06/31/2007<br>06/31/2007<br>06/31/2007 |                                                                                                    | Bern 1 to 10 of 38                                                                                                    |
| 2    | Sided or Print Single<br>Sided or Print Double<br>Sided button.<br>Note: Clicking Print<br>Single Sided or Print<br>Double Sided does not<br>send the document to your<br>local printer, but rather<br>compiles the selected<br>documents into a<br>consolidated PDF. You<br>can then print to your local<br>printer using the navigation<br>menu in Adobe Reader. | 01122003                                                                                                    | SF 50<br>OTHER                                                                                                    | PAY ACJ<br>INDIVIDUAL CASH<br>WWARD<br>INVESTIGATIONSISE<br>CLEARWOR<br>INVESTIGATIONSISE<br>INVESTIGATIONSISE                                   | 840                                       | t ] of 4 Ge                                                                                                    | Permanent Performance Performance Permanent Permanent                                                                                                    | 66/1/2007<br>65/1/2007<br>60/1/2007                                                             |                                                                                                    | tem 1 to 10 of 38                                                                                                    |

| Step                                                                                                    | Action                                                              |                        |                                     | Ş        | Screen                                            | Shot              |           |             |          |
|----------------------------------------------------------------------------------------------------|---------------------------------------------------------------------|------------------------|-------------------------------------|----------|---------------------------------------------------|-------------------|-----------|-------------|----------|
| The page refreshes and a<br>message displays<br>indicating, "Your print<br>request has been<br>submitted for processing." | Print Single Si<br>Check All                                        | ided Print Dou<br>Unch | for processing.                     |          | OPF Print Status<br>nt and click on the<br>Cancel | Print Documents B | wtton.    |             |          |
| 3                                                                                                    | Click the <b>My eOPF Print</b><br><b>Status</b> tab from the top of | 38 document(s)         | version of result list<br>returned. |          |                                                   |                   |           |             |          |
|                                                                                                    |                                                                     | Effective Date +       | Form Number                         | Туре     | NOA Code 1                                        | NOA Code 2        | Side      | Create Date | Check    |
|                                                                                                    | the page to view the                                                | 08/20/1984             | OTHER                               | POSITION |                                                   |                   | Permanent | 05/31/2007  | <b>S</b> |
|                                                                                                    | consolidated documents.                                             | 09/12/1997             | OTHER                               | EMPLOYEE |                                                   |                   | Permanent | 05/31/2007  |          |
|                                                                                                    |                                                                     | 09/12/1997             | SF 1152                             | BENEFITS |                                                   |                   | Temporary | 05/31/2007  |          |
|                                                                                                    |                                                                     | 09/12/1997             | SF 2809                             | BENEFITS |                                                   |                   | Permanent | 05/31/2007  | 2        |
|                                                                                                    |                                                                     | 09/12/1997             | OF 612                              | EMPLOYEE |                                                   |                   | Permanent | 05/31/2007  | <b>S</b> |
|                                                                                                    |                                                                     |                        | 66,2623                             | DENEETTO |                                                   |                   |           |             |          |

#### Part 5: Use Print Status

| Step | Action                                                                                                    |                                                                                                    | Scree                                                                                                    | n Shot                                                                                                    |                                                                |   |
|------|----------------------------------------------------------------------------------------------------|----------------------------------------------------------------------------------------------------|----------------------------------------------------------------------------------------------------|----------------------------------------------------------------------------------------------------|----------------------------------------------------------------|---|
|      | Click on the <b>My eOPF Print</b><br><b>Status</b> tab to display the<br><b>My eOPF – Print Status</b><br>page. The results list the<br>print requests you have<br>made.                        | My eOPF My eOPF Search<br>My eOPF - Print Status :<br>Print requests are processed periodi<br>Click on the Refresh button to updat<br>Please wata a few minutes between<br>All dates and times displayed below<br>Click on the View Ink found in each<br>Click on the View Ink found in each | ally in the order they were require<br>the page with the latest print is<br>effection the page to give the p<br>are based on local (LAREWOOD,<br>row of the results table to view a | tatus information.<br>init services time to process your rec<br>CO) server time. The current server<br>successfully processed print request | time is: 2/11/2015 12:58:27 PM                                 |   |
|      | Note: If you do not see<br>your request, wait a few<br>minutes and click the<br><b>Refresh</b> button.<br>Click the <b>View</b> link to open<br>the documents in Adobe<br>Reader.               | Refresh<br>Regenet M / Part Namber<br>105 / 1<br>105 / 2                                                                                                    | Request Date           2/11/2015 10:22:56 AM           2/11/2015 10:22:56 AM                                                                                                    | Processed Date     2/11/2015 10:24:01 AM     2/11/2015 10:24:02 AM                                                                          | Page Court Action<br>50 State<br>2 State<br>2 State<br>2 State | כ |
| 2    | A file download prompt<br>displays. This browser<br>prompt example is from<br>Internet Explorer 10. Your<br>browser may use a different<br>prompt.<br>To view, click the <b>Open</b><br>button. | Do you want to open or save DownloadFile.pd                                                                                                    | from teopf.nbc.gov?                                                                                                    |                                                                                                    | Open Seve  Cancel                                              | × |

| Step | Action                                                                                                    | Screen Shot                                                                                                    |
|------|----------------------------------------------------------------------------------------------------|----------------------------------------------------------------------------------------------------|
| 3    | A new window opens in<br>Adobe Reader.<br><b>To View:</b> Use the + and –<br>signs to change the size.<br><b>To Print:</b> From the <b>File</b><br>menu, choose <b>Print</b> .<br><b>To Save:</b> From the <b>File</b><br>menu, use the <b>Save</b> or<br><b>Save As</b> feature to save<br>the document(s) on your<br>computer.<br><u>Note:</u> This is only<br>recommended on a private<br>computer. Most eOPF<br>documents contain<br>personally identifiable<br>information and should be<br>protected at all times.<br>Click the ' <b>X</b> ' icon to close<br>the document. | <complex-block></complex-block>                                                                                                    |
| 4    | When you are done using<br>this print request, delete it<br>from the printing queue.<br>Click the <b>Delete</b> link in the<br>row of the request you wish<br>to delete.<br>Note – The print requests<br>remain on the My eOPF<br>Print Status for a period of<br>7 days at which time they<br>are automatically deleted.                                                                                                    | My eOPF         My eOPF Search         My eOPF Print Feider         My eOPF Print Status           My eOPF         Print requests are processed periodically in the order they were requested.         .         .         .         .         .         .         .         .         .         .         .         .         .         .         .         .         .         .         .         .         .         .         .         .         .         .         .         .         .         .         .         .         .         .         .         .         .         .         .         .         .         .         .         .         .         .         .         .         .         .         .         .         .         .         .         .         .         .         .         .         .         .         .         .         .         .         .         .         .         .         .         .         .         .         .         .         .         .         .         .         .         .         .         .         .         .         .         .         .         .         .         .         . |
| 5    | A confirmation displays<br>asking, "Do you want to<br>DELETE this request?"<br>Click the <b>OK</b> button.                                                                                                    | Message from webpage                                                                                                    |

| Step | Action                                                                                                    |                                                                                                    | Scree                                                                                                    | n Shot                                                                                                    |                        |                                  |
|------|----------------------------------------------------------------------------------------------------|----------------------------------------------------------------------------------------------------|----------------------------------------------------------------------------------------------------|----------------------------------------------------------------------------------------------------|------------------------|----------------------------------|
|      | A confirmation displays<br>stating "Print Request has<br>been DELETED<br>successfully." The request<br>no longer displays in the<br><b>My eOPF – Print Status</b><br>table. | Click on the Refresh button to<br>Please wait a few minutes bet<br>Al dates and times displayed b<br>Print Request has been DELETED s<br>Click on the View Ink found in o | seroidcally in the order they were requeste<br>update the page with the latest print statu<br>were refresting the page to give the print<br>selow are based on local (LMKEWOOD, CO | s information.<br>services time to process your reques<br>) server time. The current server tim<br>cessfully processed print request. | ie is: 6/18/2014 7:26: | IG AM<br>Action<br>Vinx<br>Dates |

#### Part 6: Print your Entire eOPF

| Step | Action                                                                                                    | Screen Shot                                                                                                    |
|------|----------------------------------------------------------------------------------------------------|----------------------------------------------------------------------------------------------------|
| 1    | Click the <b>My eOPF Print</b><br><b>Folder</b> tab to print your<br>entire eOPF or print only<br>selected virtual folder sides<br>within the eOPF.                                                                                                    | My cOPE       My cOPE Search:       My cOPE Print Falder       My cOPE Print States         My cOPE       My cOPE Search:       My cOPE Print Falder       My cOPE Print States         My cOPE       My cOPE ENCLE, LAURA       My cOPE Print Falder       My cOPE Print Falder         My cOPE       My cOPE ENCLE, LAURA       My cOPE Print Falder       My cOPE Print Falder         My cOPE       My cOPE ENCLE, LAURA       My cOPE Print Falder       My cOPE Print Falder         My cOPE       States       States       States       States         States       Concel       States       States       States         States       Concel       States       States       States         States       Concel       States       States       States         States       Concel       NOT       OTA1       A       Image: States         States       States       States       Concel State       States       States         States       States       States       Concel State       States       States       States         States       States       States       States       Concel States       States       States       States         States       States       States       States |
| 2    | The <b>My eOPF – Print</b><br><b>Folder</b> page displays.<br>Select the one or more<br>virtual folders from the<br><b>Select Folder Side(s)</b><br>window. Or, click the<br><b>Select All</b> checkbox to<br>select all folder sides you<br>have access to and print<br>the entire eOPF.<br>Identify print preferences by<br>clicking either the <b>Print</b><br><b>Single Sided</b> or <b>Print</b><br><b>Double Sided</b> or <b>Print</b><br><b>Double Sided</b> button.<br>Note: Clicking <b>Print Single</b><br><b>Sided</b> or <b>Print Double</b><br><b>Sided</b> does not send the<br>document to your local<br>printer, but rather compiles<br>the selected documents<br>into a consolidated PDF.<br>You can then print to your<br>local printer using the | My eOPF       My eOPF Search       My eOPF Print Folder         My eOPF - Print Folder         Click the Print Single Sided or Print Double Sided button to submit a print request. The processed request will be available in the My e         Name:       STEVENS, RON         SSN #:       000-94-0007         Total Document Count:       38         Select Folder Side(s):       Select All         Image:       Temporary       Training         Permanent       Performance                                                                                                    |

| Step | Action                                                                                                    | Screen Shot                                                                                                    |
|------|----------------------------------------------------------------------------------------------------|----------------------------------------------------------------------------------------------------|
| 3    | The page refreshes and a<br>message displays<br>indicating, "Your request<br>has been submitted for<br>processing."<br>Click the <b>My eOPF Print</b><br><b>Status</b> tab to view your<br>request.                                                       | My eOPF       My eOPF Print Folder         My eOPF       Print Folder         Yar request has been submitted for processing.         Althe Print Strigte Sold on Print Double Solder         Image: ENGLE; LAURA         SSI #: 000-94-0045         Total Document Count: 38         Select Folder Soldey!         Ø Select All         Ø Overnees       Ø Temporary         Ø Trainling       Ø Permanent         Ø Performance                                                                                                    |
|      | The <b>My eOPF Print Status</b><br>page displays.<br>When a request exceeds<br>the size threshold, the<br>request is broken out into<br>two or more parts, as<br>shown in this example.<br>Click on the <b>View</b> link in the<br>far right hand column. | My eOPF         My eOPF Search         My eOPF Print Folder         My eOPF Print Status           Print requests are processed periodically in the order they were requested.         Click on the Refresh button to update the page with the latest print status information.         Preservests are processed periodically in the order they were requested.         Click on the Refresh button to update the page with the latest print status information.         Preservests are processed periodically in the order they were requested.         Click on the Refresh button to update the page to give the print services time to process your request(s).         All dates and times displayed below are based on local (LAREWOOD, CO) server time. The current server time is: 2/11/2015 10:29:24 AM           Click on the View link found in each row of the results table to view a successfully processed print request.         Click on the Delete link found in each row of the results table containing a print request to DELETE the print request.           Click on the Delete link found in each row of the results table containing a print request to DELETE the print request.         Very Processed Date           Present M/ Pert Number         Request Date         Processed Date         Page Court         Attion           196 / 1         2/11/2015 10:22:56 AM         2/11/2015 10:24:02 AM         2         Year           196 / 2         2/11/2015 10:22:56 AM         2/11/2015 10:24:02 AM         2         Year |
| 4    | <b>Note</b> : The parts are<br>identified in the <b>Request ID</b><br>/ <b>Part Number</b> column.<br>This example shows<br>Request ID 105, Parts 1<br>and 2.                                                                                             | Parts of Print Folder request:<br>Refresh<br>Request Id / Part Number<br>105 1<br>105 2                                                                                                    |

| Step | Action                                                                                                    | Screen Shot                                                      |
|------|----------------------------------------------------------------------------------------------------|------------------------------------------------------------------|
| 5    | A file download prompt<br>displays. This browser<br>prompt example is from<br>Internet Explorer 10. Your<br>browser may use a different<br>prompt.<br>To view, click the <b>Open</b><br>button.                                                                                                    | Do you want to open or save DownloadFile.pdf from teopf.nbc.gov? |
| 6    | A new window opens in<br>Adobe Reader.<br>To View: Use the + and –<br>signs to change the size.<br>To Print: From the File<br>menu, choose the Print<br>function to print the<br>document to your local<br>printer.<br>To Save: From the File<br>menu, use the Save or<br>Save As feature to save<br>the document on your<br>computer.<br>When you are finished,<br>click the 'X' icon to close<br>the document. | <complex-block><complex-block></complex-block></complex-block>   |